# **Getting Results**

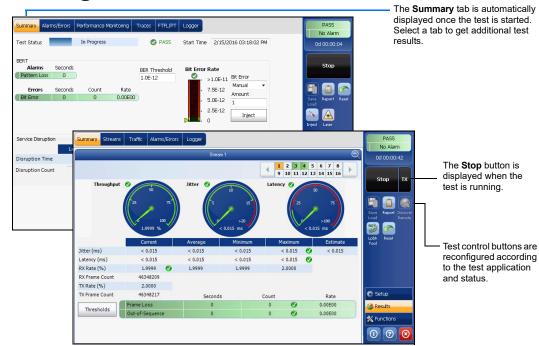

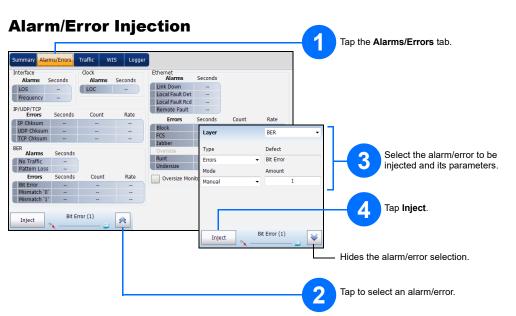

## **Status Bar**

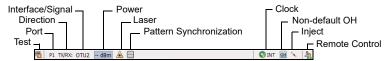

Additional Status Bar Symbols:

| <b>@</b> | Connection between two testing units (Dual Test Set or Loop Up) |
|----------|-----------------------------------------------------------------|
| 23       | Loopback Tool                                                   |

### **Global Indicator**

The global indicator displays the pass/fail verdict, global alarm, timer, and/or test duration.

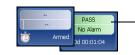

Tap anywhere within the global indicator area to view the maximized view of these

### **Test Control Buttons**

| ( a) ( ) ( ) | Start              | Starts test. Available when the test is not running.                                                                                                    |
|--------------|--------------------|----------------------------------------------------------------------------------------------------|
| Start TX     | Stop               | Stops test. Available when the test is running.                                                                                                    |
| Stop TX      | TX .               | Enables traffic generation and starts test. Available with Traffic Gen & Mon.                                                                                                    |
|              | Save<br>Load       | Saves, loads, imports, exports, and deletes configuration file(s). Available when the test is not running.                                                                                                    |
|              | Report             | Saves, opens, imports, exports, and deletes test report(s). Available when the test is running or stopped, but the report generation (save) is only possible when the test is stopped.                                                                |
|              | Laser (on)         | Indicates that the laser control is on (for at least one lane for parallel interface); the laser button has a red border. Tapping this button will turn off the laser (for all lanes for parallel interface). Only available with optical ports.      |
|              | Laser (off)        | Indicates that the laser control is off (for all lanes for parallel interface). Tapping this button will activate the laser immediately by emitting an optical laser signal (on all lanes for parallel interface). Only available with optical ports. |
|              | Reset              | Clears results, statistics, and logger content. Available when the test is running.                                                                                                    |
|              | Inject             | Injects alarms/errors based on settings from the Inject button from the Results - Alarms/Errors tab.                                                                                                    |
|              | Discover<br>Remote | Discovers and connects to a remote module that loops back the traffic via Smart Loopback or Dual Test Set (DTS).                                                                                                    |
|              | Lpbk Tool          | Loops back the Ethernet frames/packets that are received on the port unused by the main test application.                                                                                                    |

© 2019 EXFO Inc. All rights reserved. Printed in Canada (2019-10) P/N: 1076371 Version: 4.0.0.1

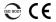

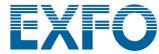

**Quick Reference Guide** 

#### ETHERNET AND TRANSPORT TESTER

### MaxTester Application MAX-800 Series

# **Physical Interfaces**

Connect the signal to the corresponding interface on the module. For optical interfaces, make sure to insert the proper transceiver and carefully connect optical fiber cables to the transceiver IN (RX) and OUT (TX) ports.

TX and RX: DS1/1.5M, E1/2M RX2: DS1/1.5M Clock IN/OUT: DS1/1.5M, E1/2M, 2MHz DS1/1.5M, E1/2M

Clock IN/OUT: DS1/1.5M, E1/2M, 2MHz

10/100/1000 Mbit/s electrical

TX: E1/2M, E3/34M, DS3/45M, STS-1e/STM-0e/52M, E4/140M, STS-3e/STM-1e/155M RX2: DS3

Clock OUT: DS1/1.5M, E1/2M, 2MHz

E1/2M, E3/34M, DS3/45M, STS-1e/STM-0e/52M, E4/140M, STS-3e/STM-1e/155M Clock IN: DS1/1.5M, E1/2M, 2MHz, 1 PPS

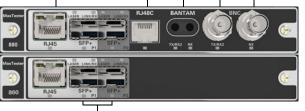

Ethernet 100 Mbit/s, 1000 Mbit/s,10 Gbit/s<sup>1</sup> LAN/WAN optical Ethernet 10/100/1000 Mbit/s electrical (using active copper SFP)<sup>2</sup>
MAX-880/890/890Q: OC-1/STM-0, OC-3/STM-1, OC-12/STM-4, OC-48/STM-16, OC-192/STM-64
MAX-880/890/890Q: OTU1, OTU2

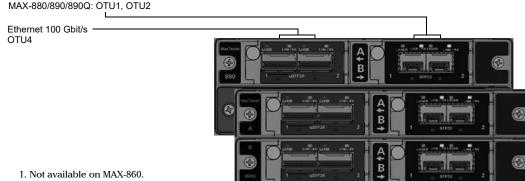

### 2. Only available on P2 (MAX-860/860G/880).

**Starting the Application** 

From Mini ToolBox, tap the application button. For MAX-890Q there is an application for each part of the unit: A and B.

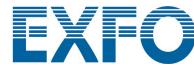

For more information, refer to the user guide.

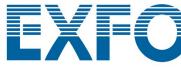

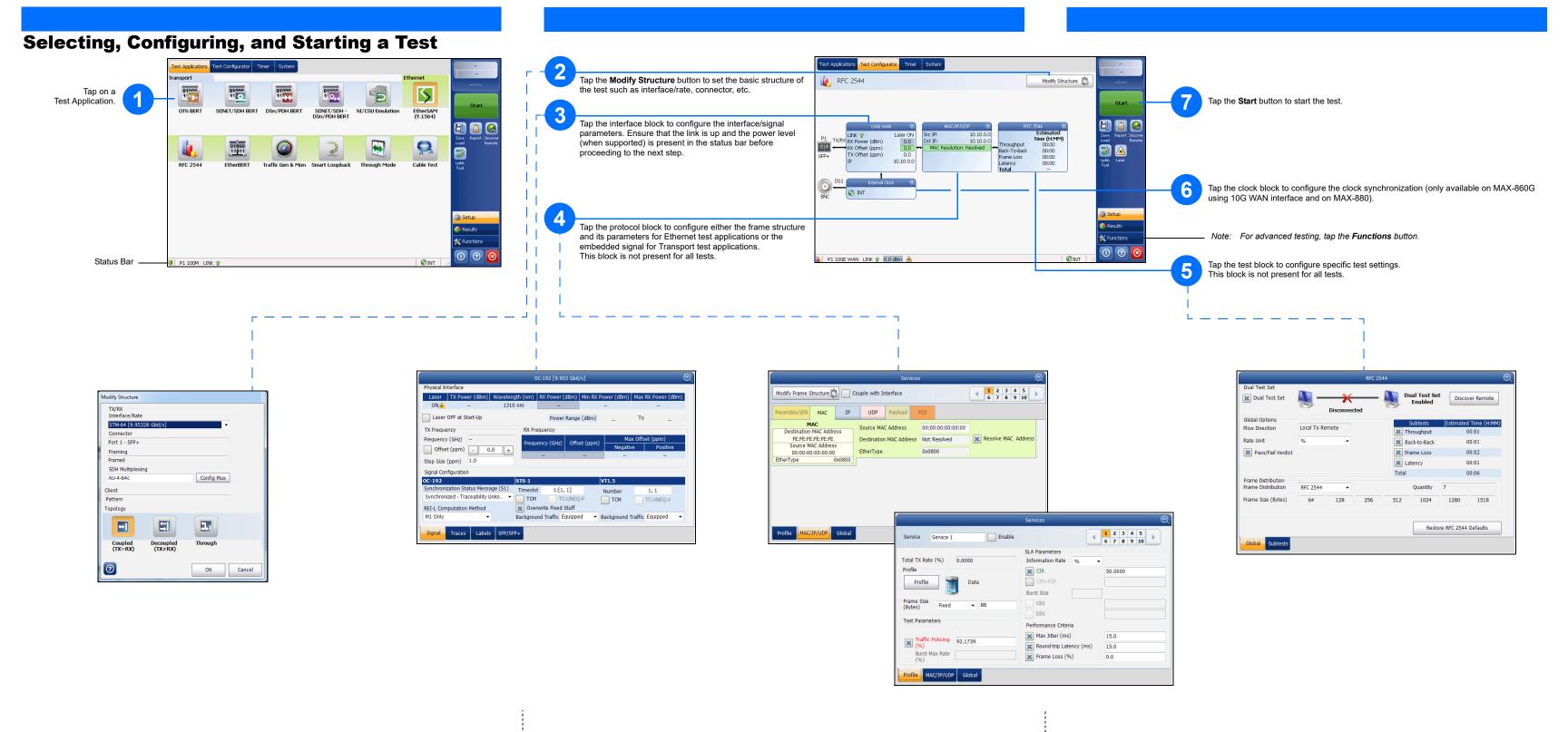